#### **APPROVING EXPENSE REPORTS**

Myrna Sta Ana *Accounts Payable*

When an expense report is **Submitted for Approval**, the approver receives an email alerting them that an expense report is awaiting their approval.

To approve the expense report using Certify online, click on **Approval Requests** on your homepage.

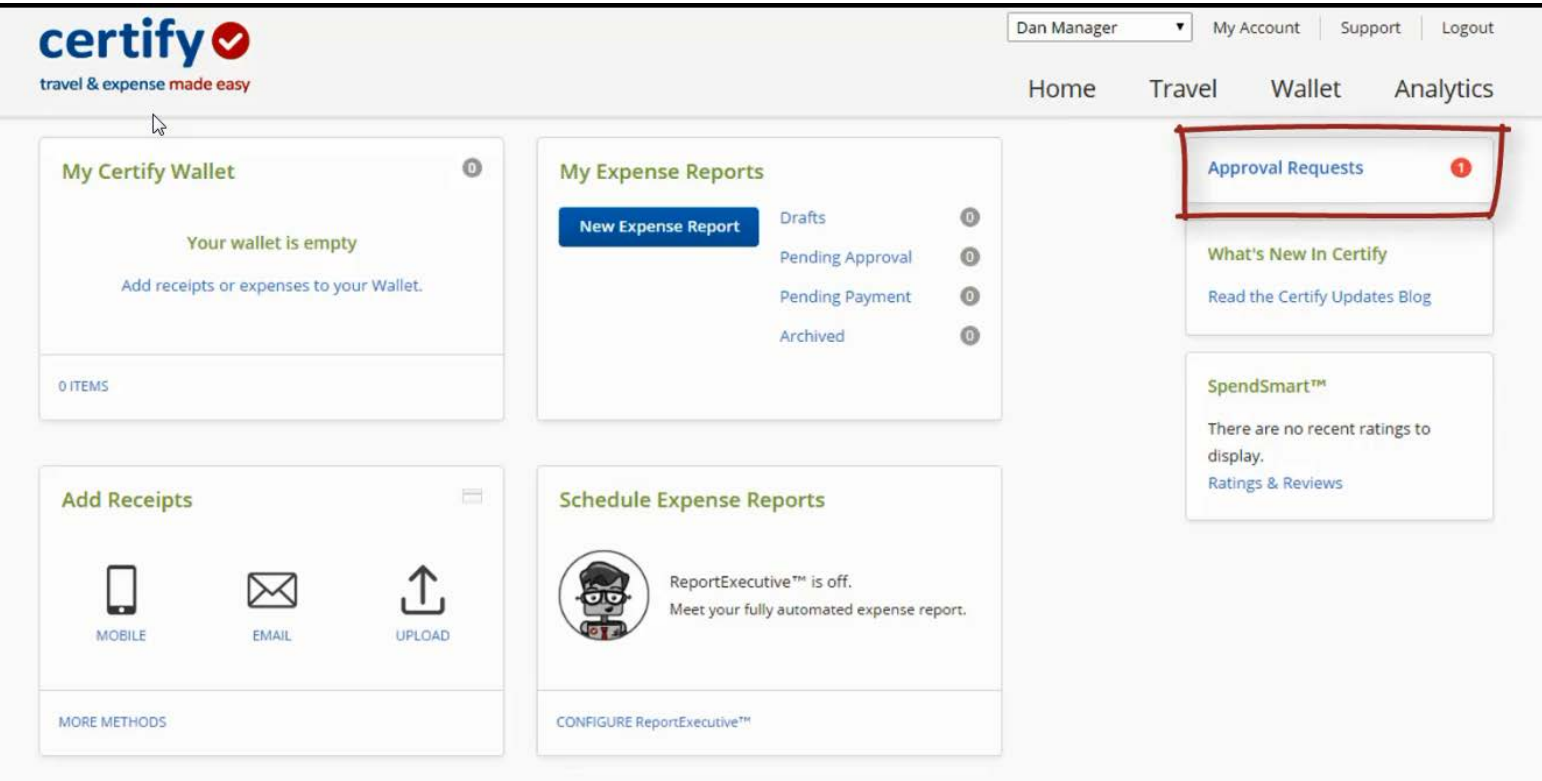

On the next page, there will be a list of all the expense reports awaiting your approval. To open a report click on **Pending.**

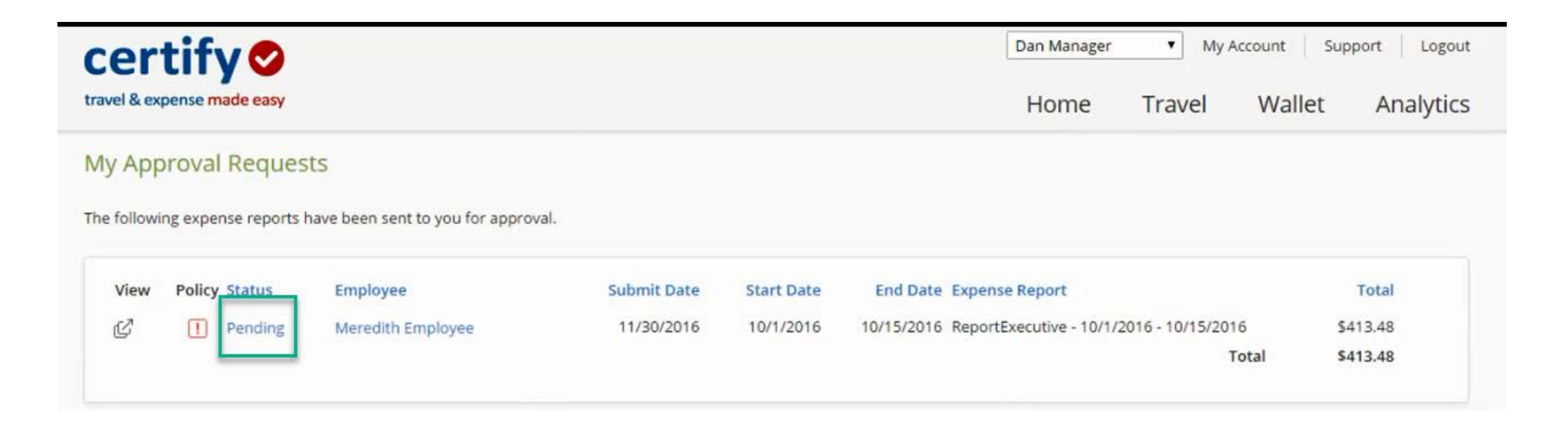

On the following page you will see the expense lines with corresponding receipts images.

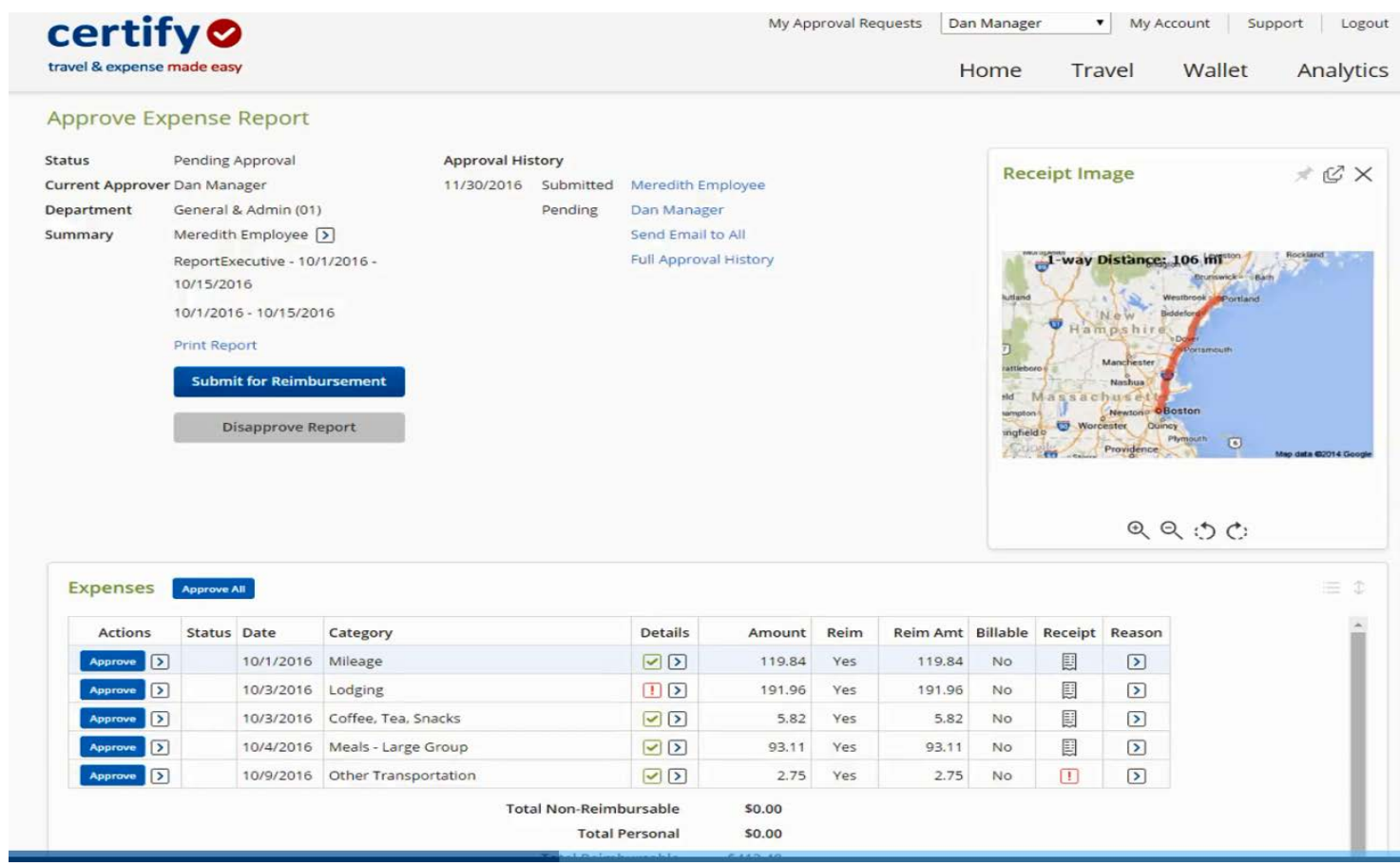

A **Red Exclamation Mark (!)** in the Receipt column means the expense is missing a receipt.

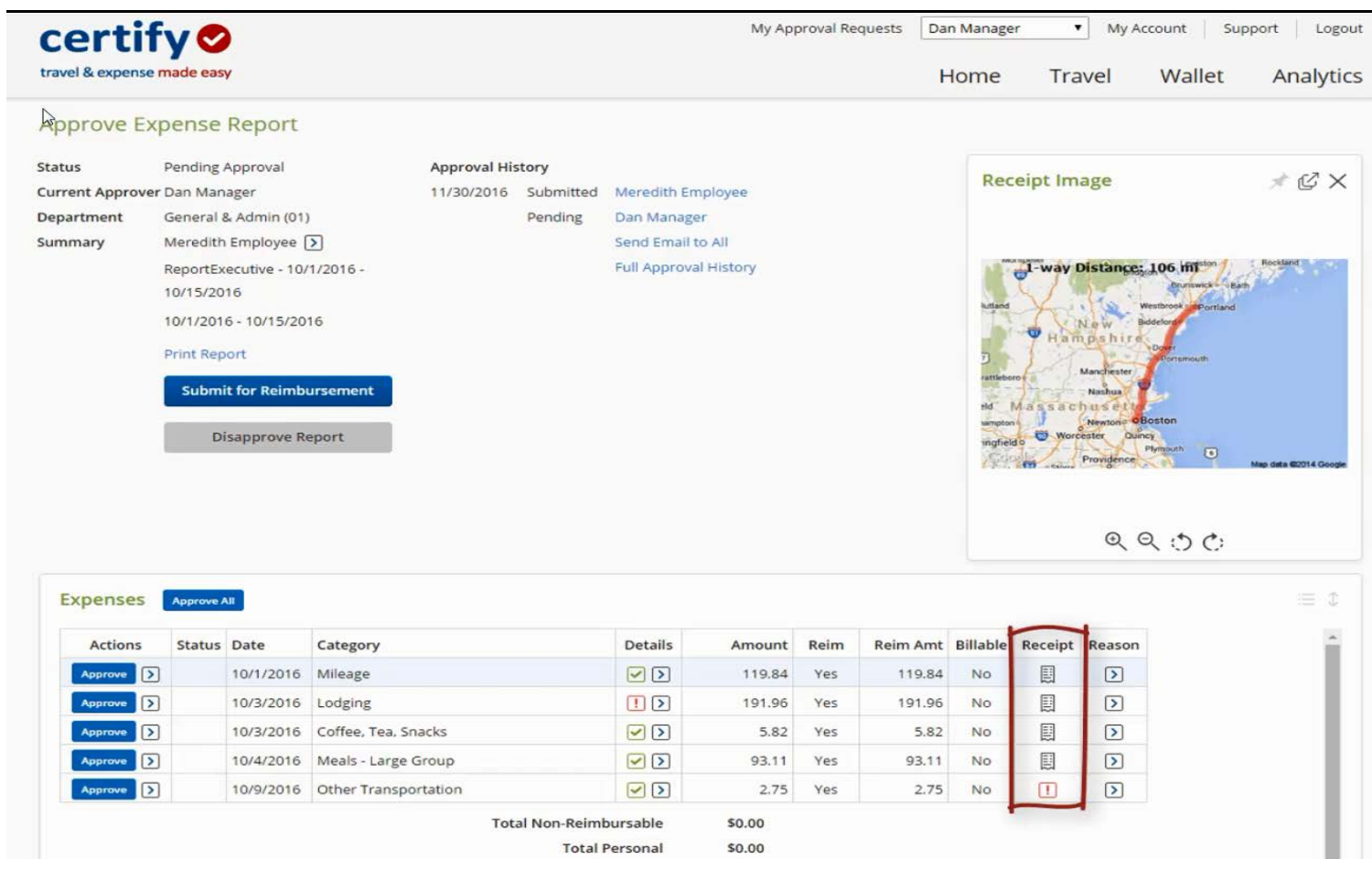

A **Red exclamation mark (!)** in the Details column means the expense is outside CI Travel Procedures and Regulations.

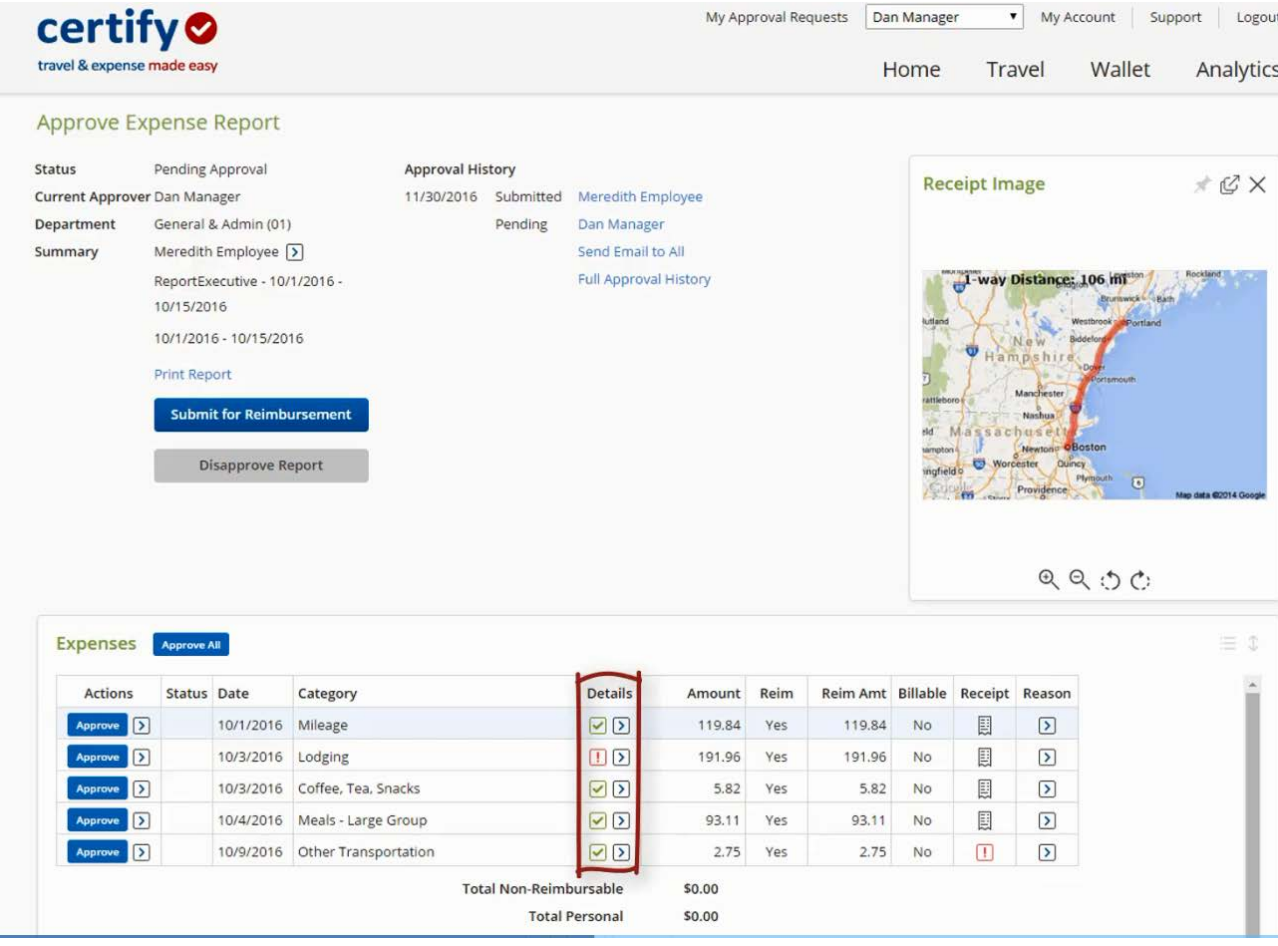

To view the details on the expense line, click the details arrow (<).

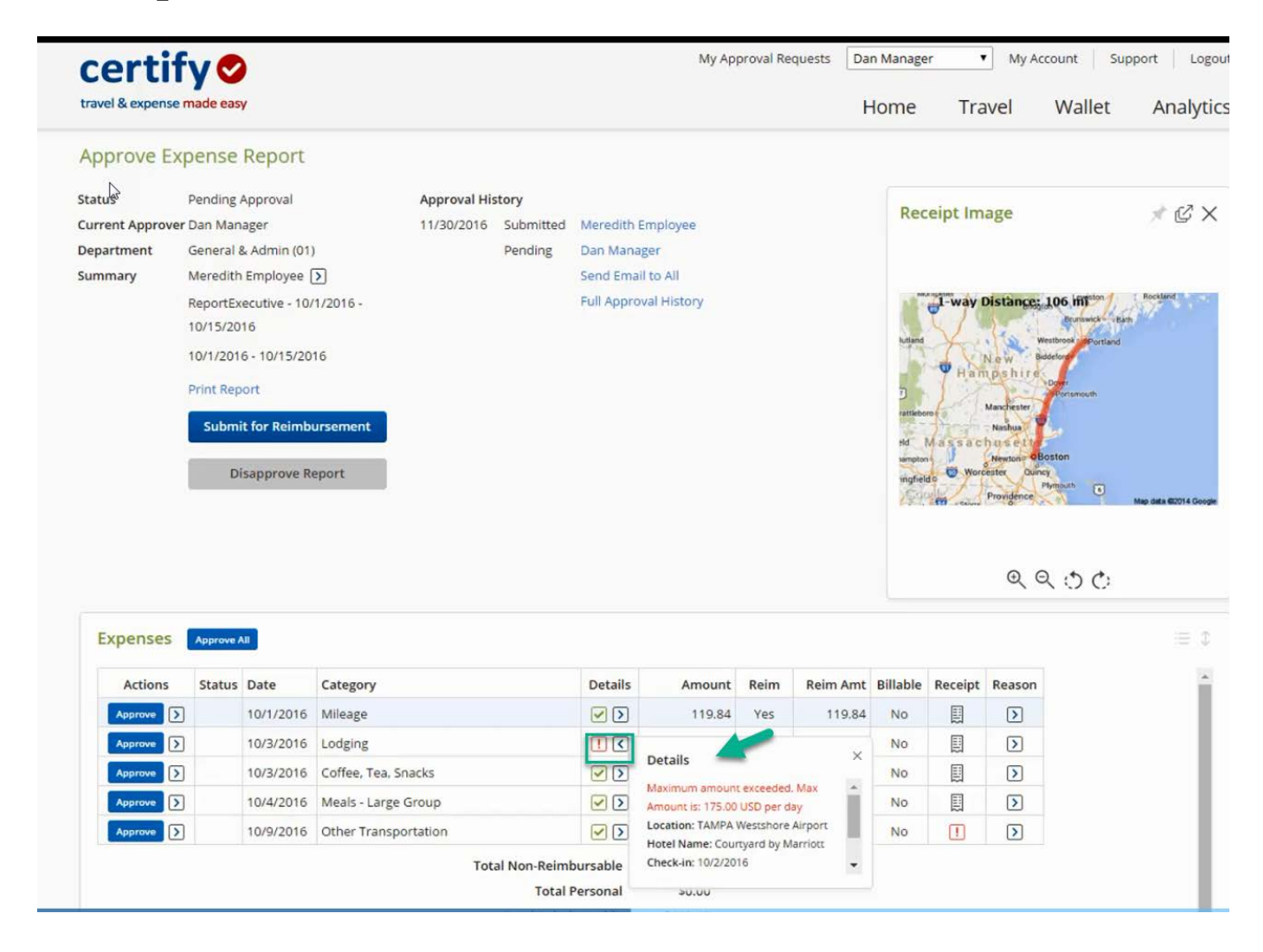

There may be times when you need to use the other items in the **Other Actions** menu on an expense line. These items include: **Add Note**, **Inquire, Split Expense, Disapprove, Edit Expense, Edit Reimbursement Amount or Add Bank Fee.**

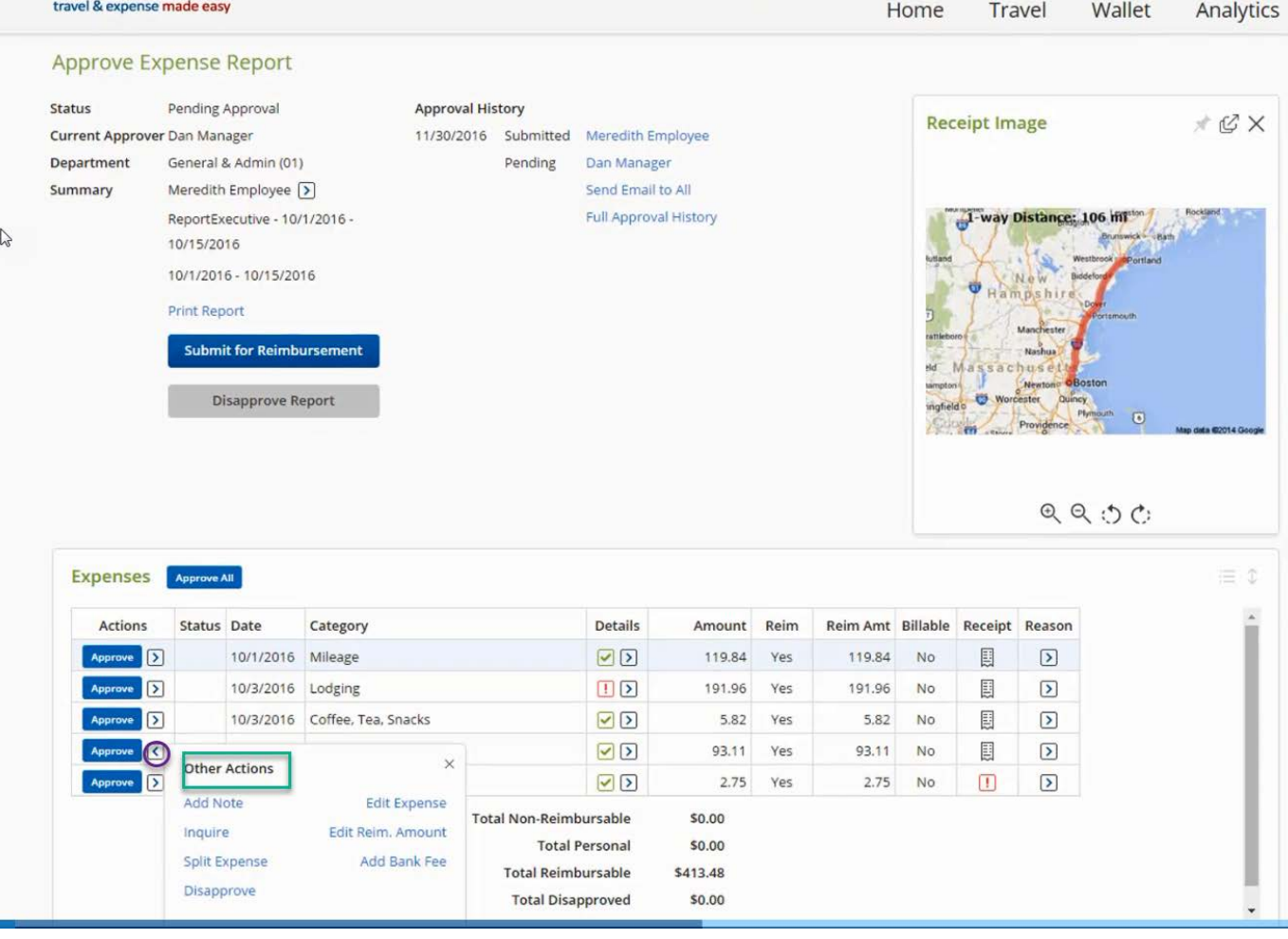

If you have a question about an expense, you can create an **Inquiry** that will send an email to the submitter/employee.

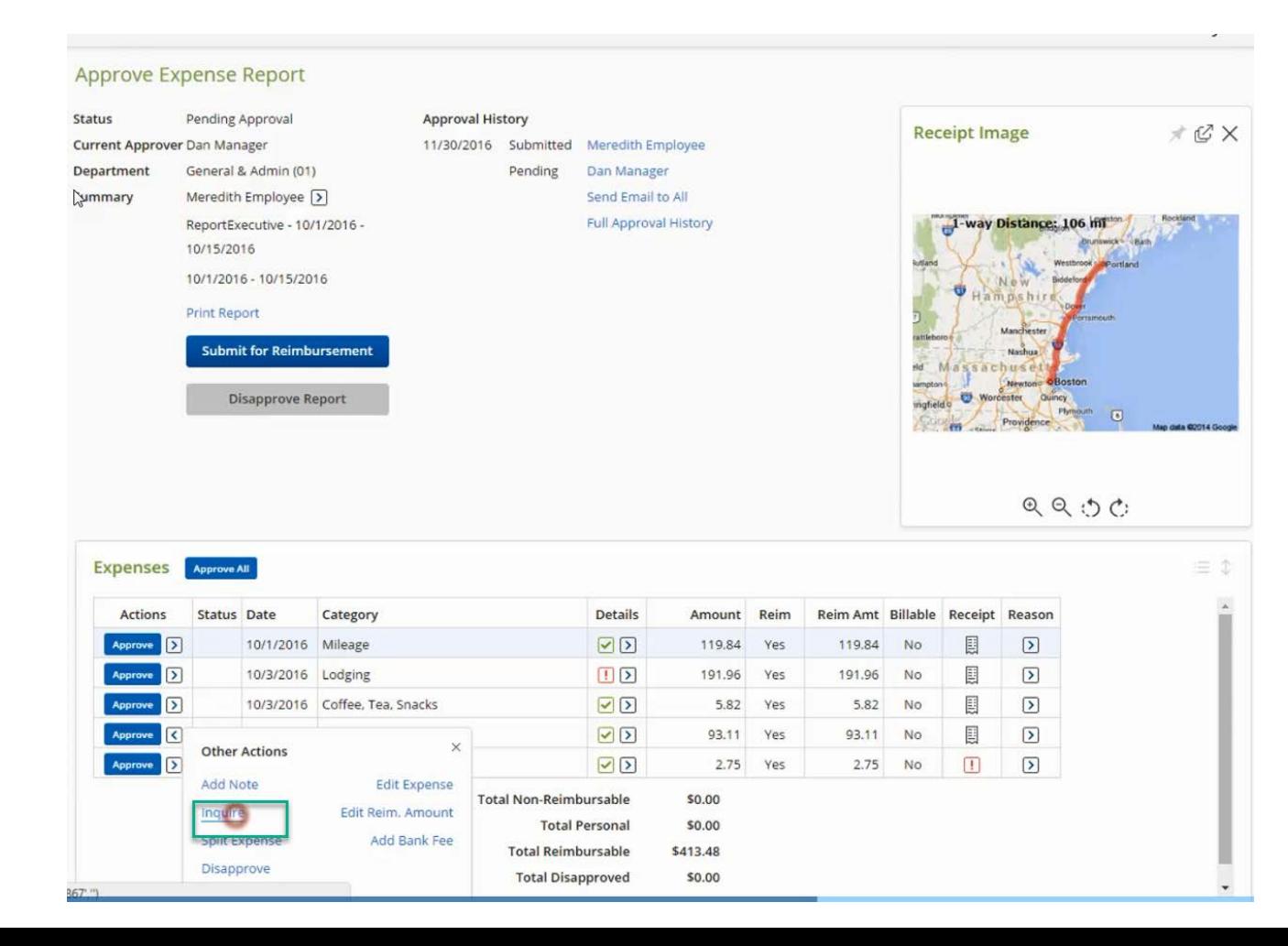

Enter your question about an expense, once saved your question will be sent to the submitter/employee's email. To allow the submitter/employee to make changes to the expense, check on **Allow Expense Edit** box. Then, click the **Save** button.

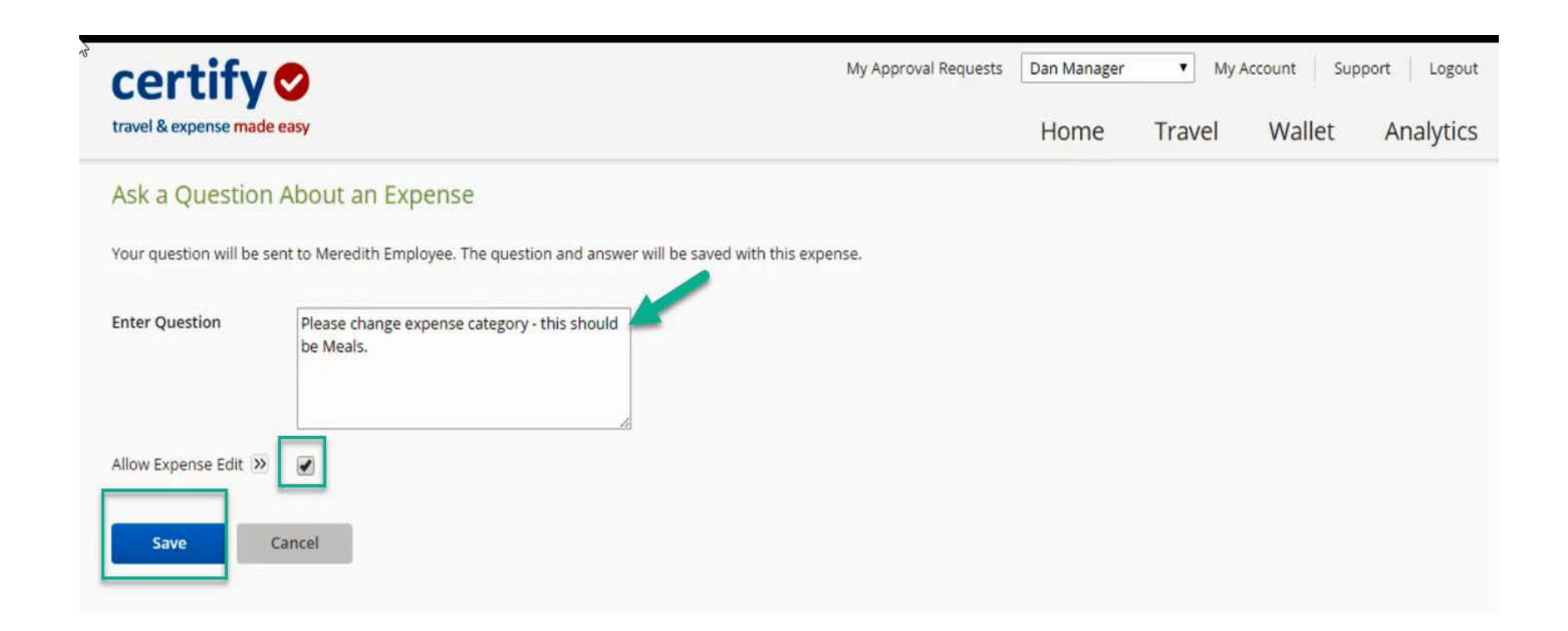

Once the submitter/employee has responded, the approver will receive an email. All inquiries and responses will be saved on the report.

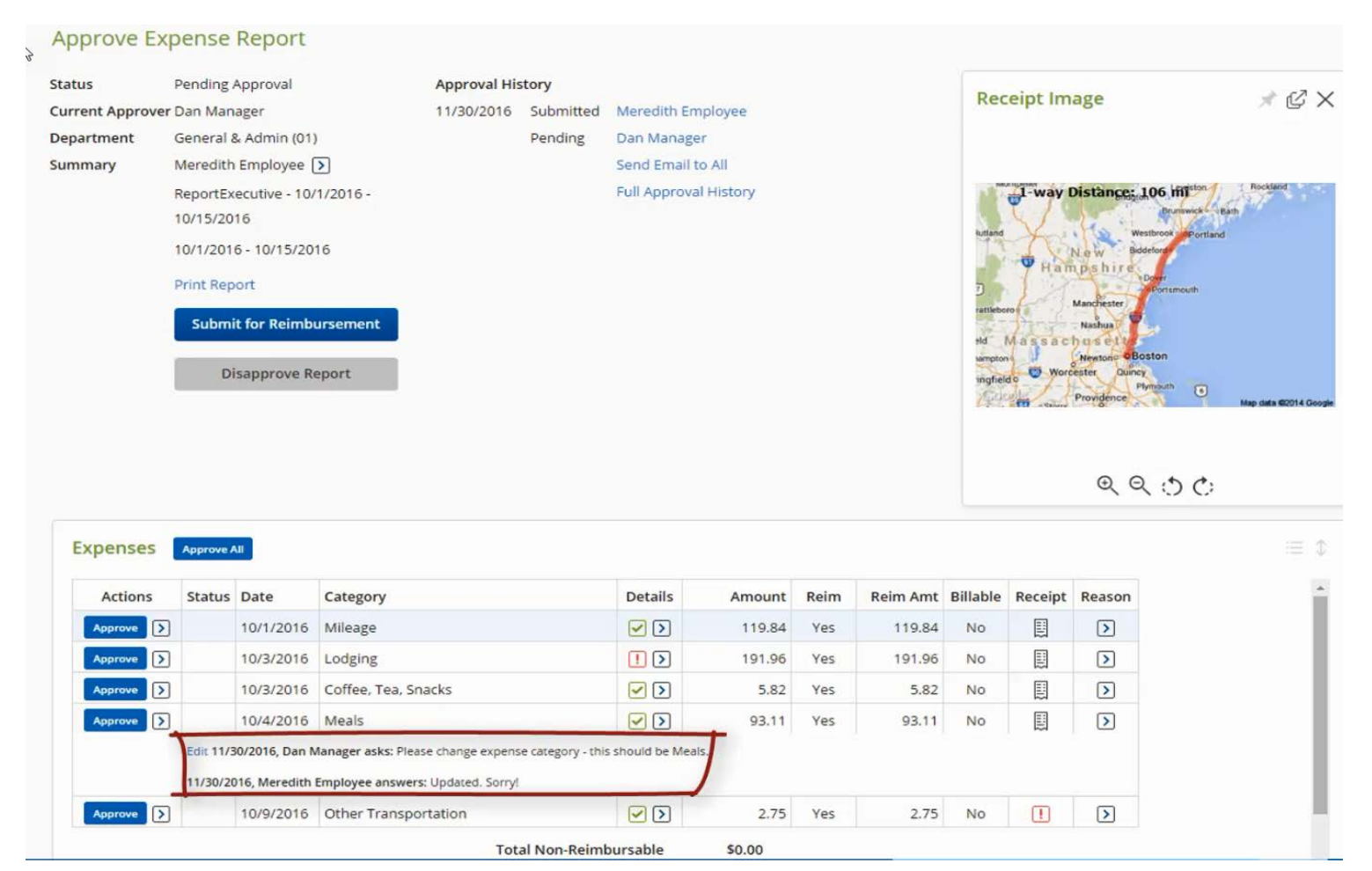

To approve a single expense, click the **Blue Approve** button under **Actions column.**

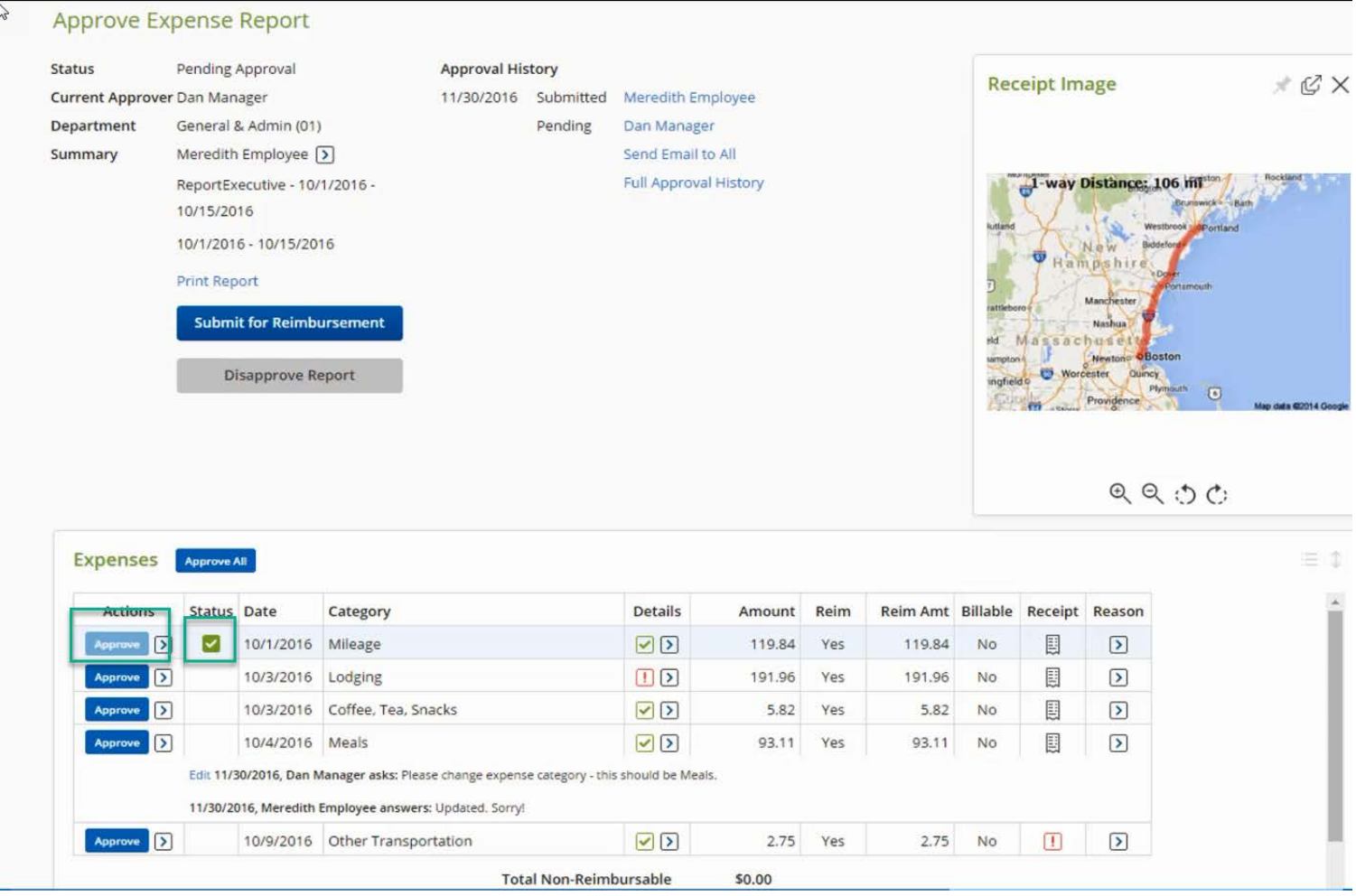

To approve all expenses at once, click **Approve All**. A confirmation box will appear on the screen.

Click **Yes** to confirm.

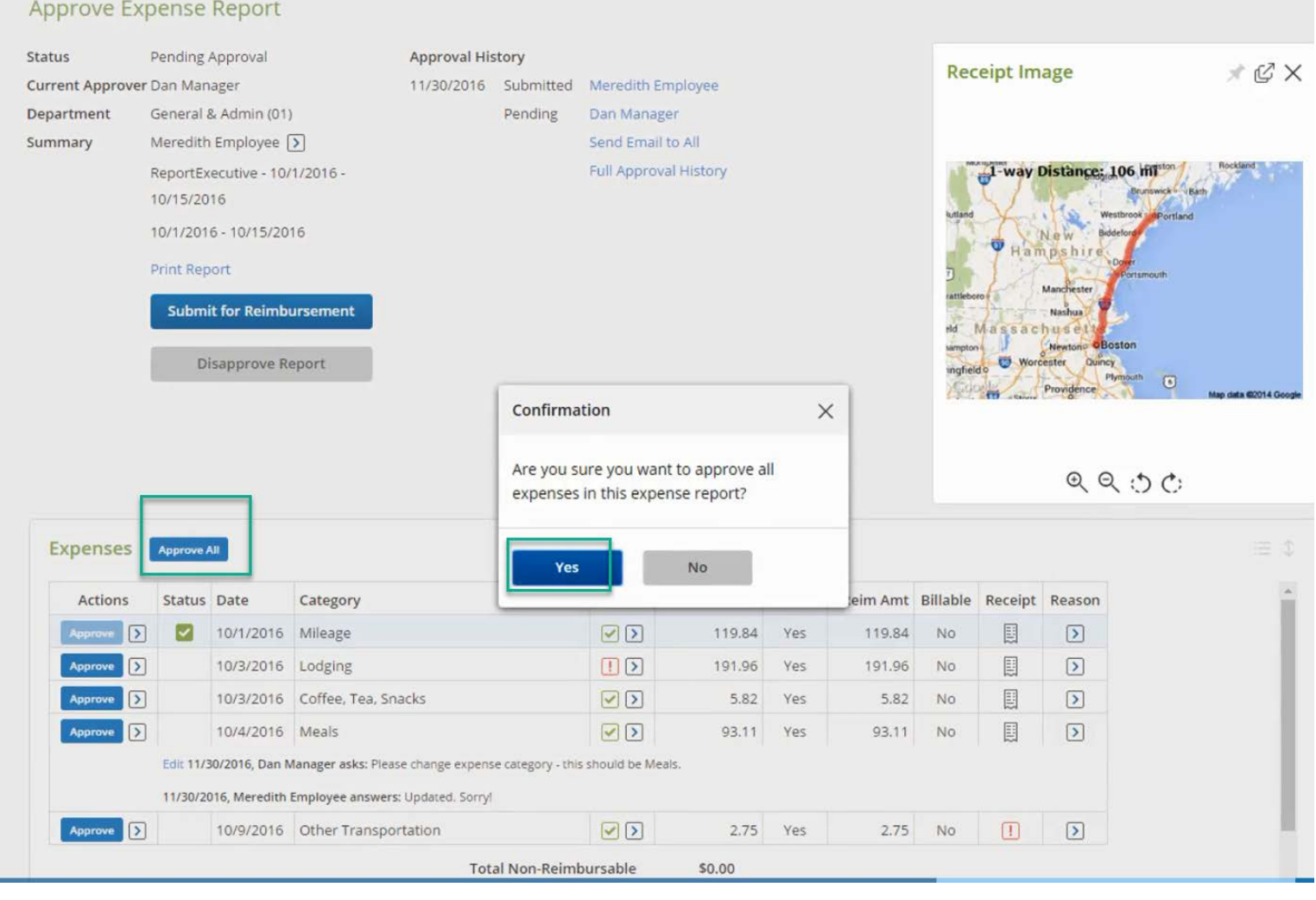

To disapprove the entire expense report, click the gray **Disapprove Report** button. When the expense report is disapproved, the submitter/employee will receive an email and the expense report will go back to the submitter/employee Expense Draft folder.

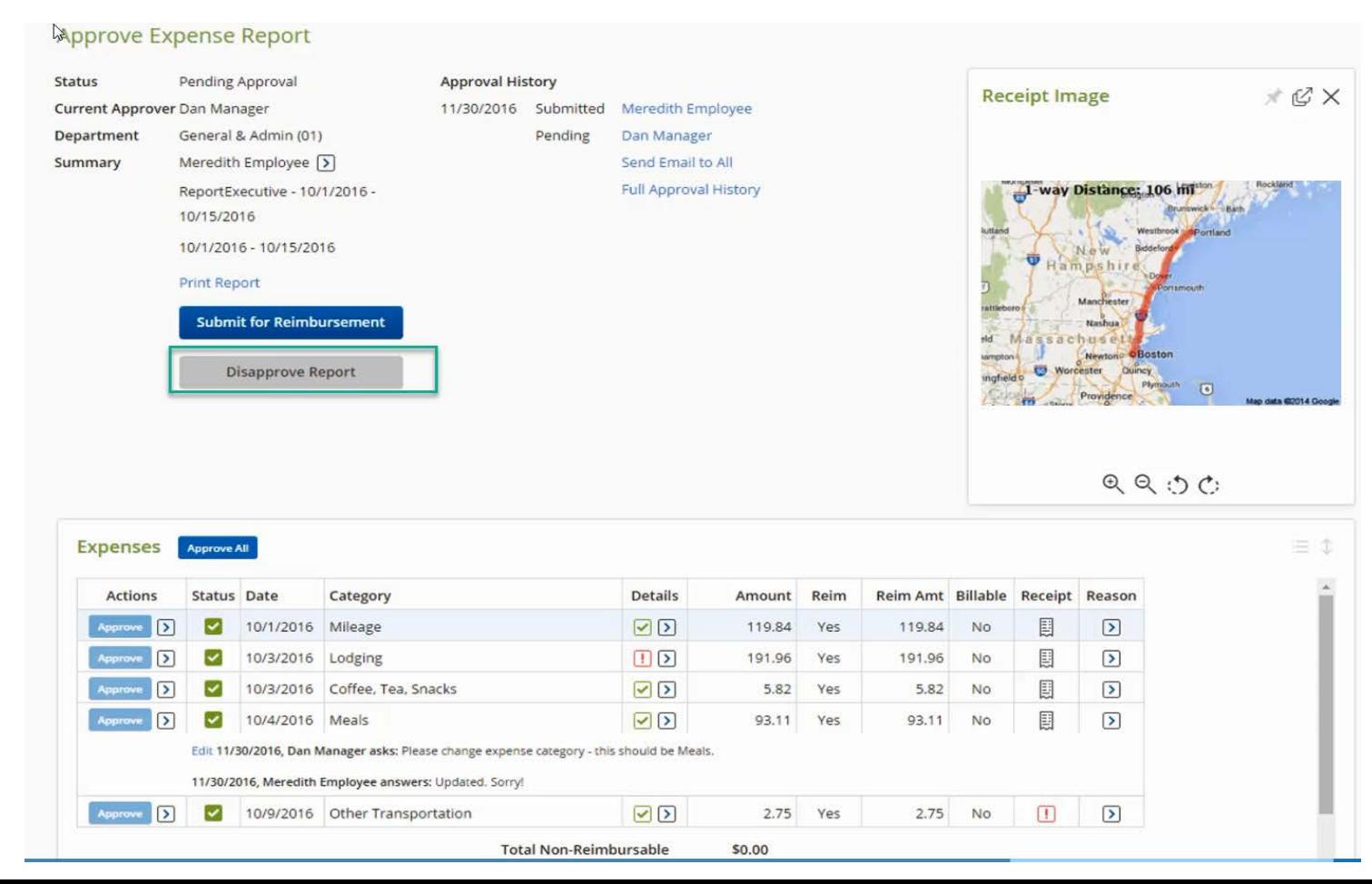

#### To approve and submit the expense click Submit for Reimbursement.

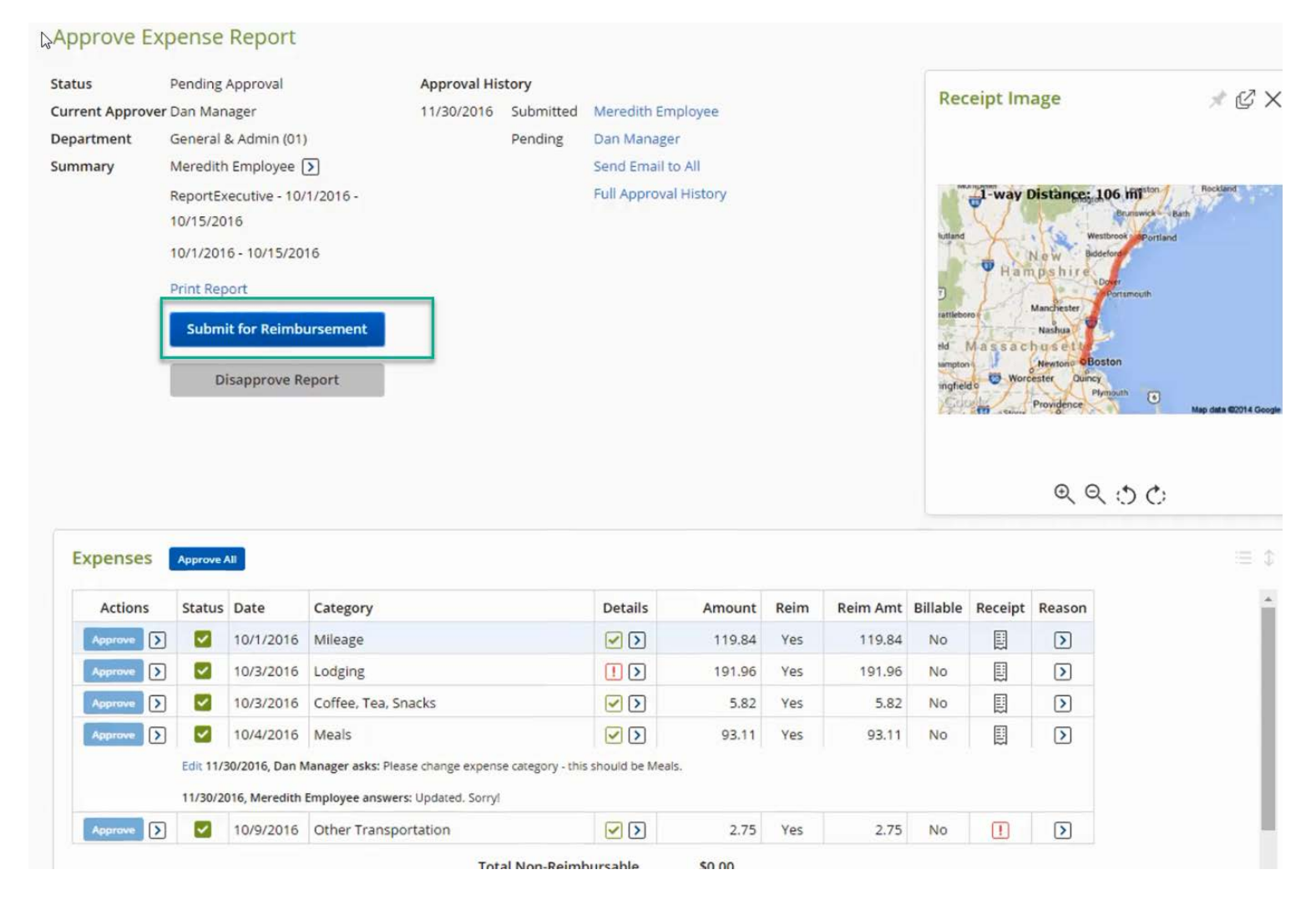

The preview of the message for the next approver will appear. The next approver is **Accounts Payable.** If you need to, you can enter a comment, then click Submit to complete the approval process.

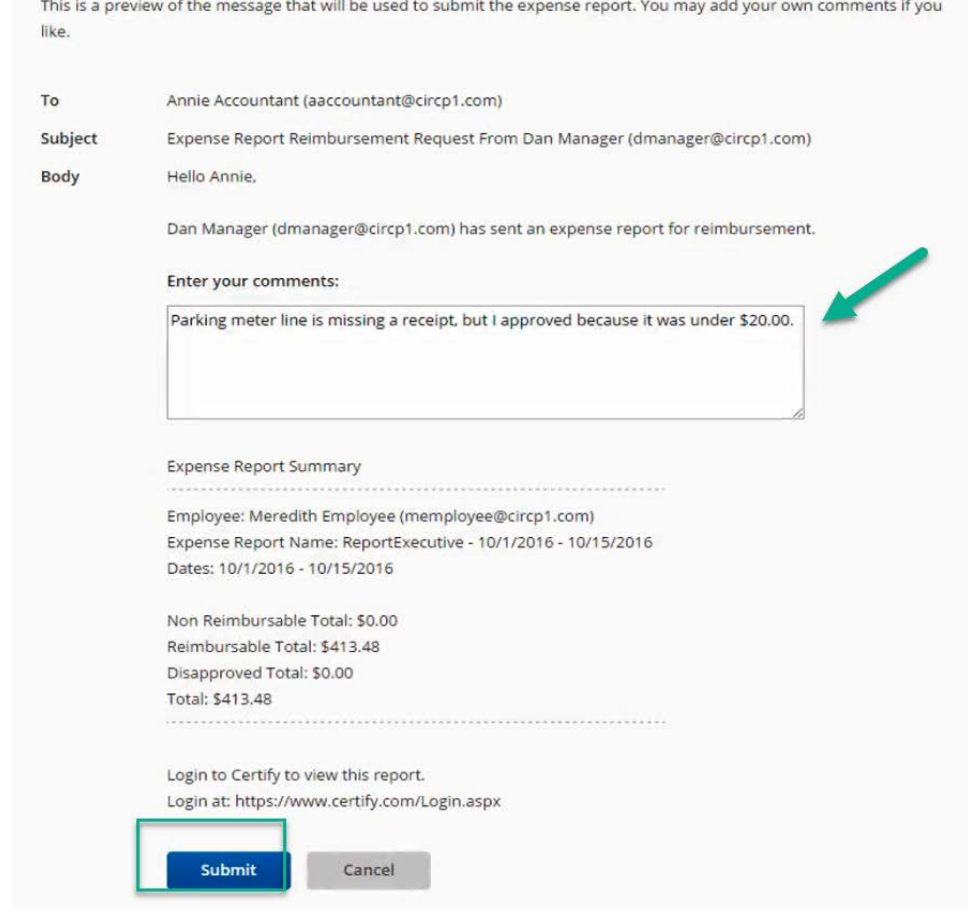

A fully approved expense report will be removed from your **Approval Request queue**.

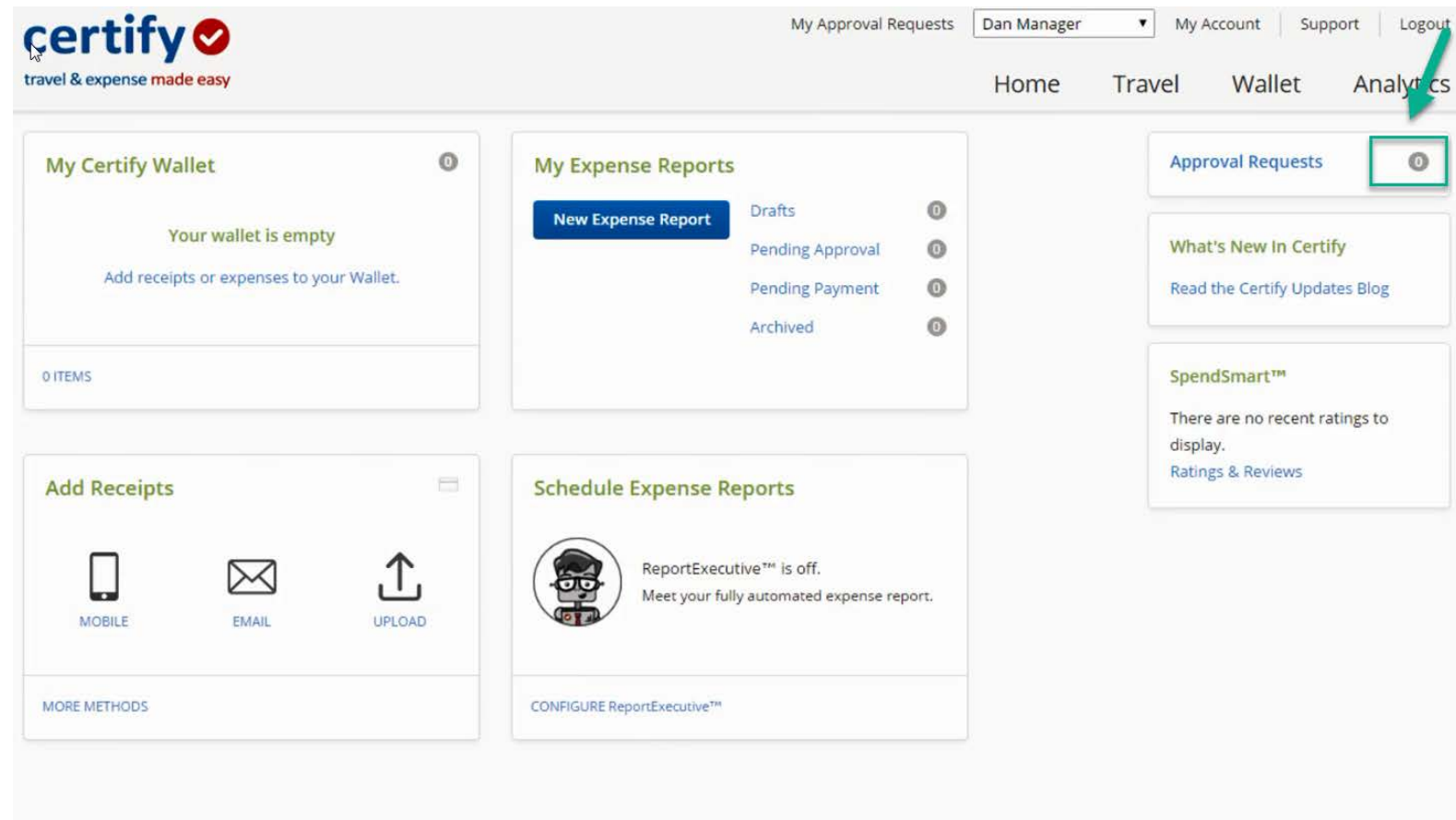

#### Timeline

Expense Report Reimbursement Request must be submitted by the Traveler for approval to their **Manager who has Signature Authority** no later than 60 days after the expenses were paid or incurred as stated on the CSU Channel Islands Travel Procedures and Regulations, item II-D, page 6.

Manager who has Signature Authority should be timely in approving the expense report reimbursement or returning them to the Traveler for correction.

Approver may only approve expenses allocated to department which includes (fund/s) over which they have current Delegated Authority. After approval, the Manager must **Submit** the Expense Report Reimbursement to Accounts Payable for payment processing.

#### Reference

#### CI TRAVEL PROCEDURES AND REGULATIONS

[https://www.csuci.edu/financial-services/documents/accounting/ci-travel](https://www.csuci.edu/financial-services/documents/accounting/ci-travel-procedures-regulations-jan-2018.pdf)procedures-regulations-jan-2018.pdf

#### DIRECT DEPOSIT

Direct deposit is the fastest and most convenient way of getting reimbursed. Please contact karina.cruz@csuci.edu to enroll in direct deposit for travel reimbursement.

Note: Travel expense reimbursement direct deposit is not Direct Deposit for Payroll.

#### Contact Information

Booking – Karina Cruz – [karina.cruz@csuci.edu](mailto:karina.cruz@csuci.edu) 805-437-8581

Expense Reimbursement – [CIAP@csuci.edu](mailto:CIAP@csuci.edu) 805-437-3700

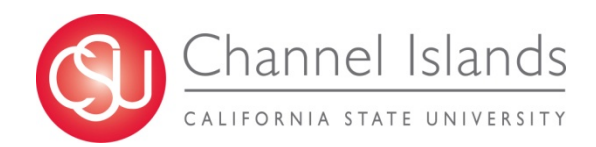